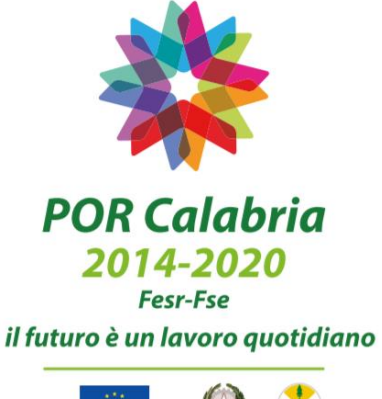

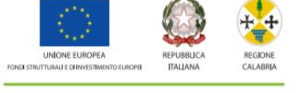

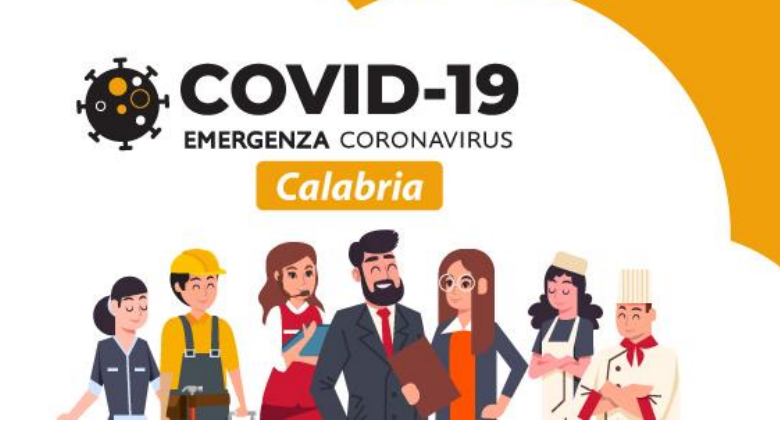

Lavora Calabria Sostegno alle PMI per l'occupazione

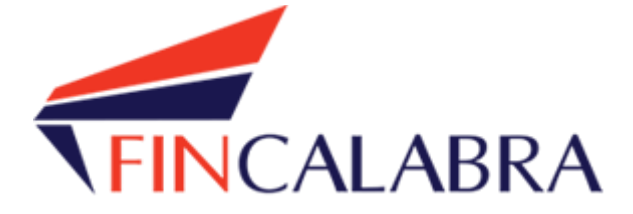

# **Avviso Pubblico "Lavora Calabria"**

GUIDA UTENTE ALL'INVIO DELLA DOMANDA

# **SOMMARIO**

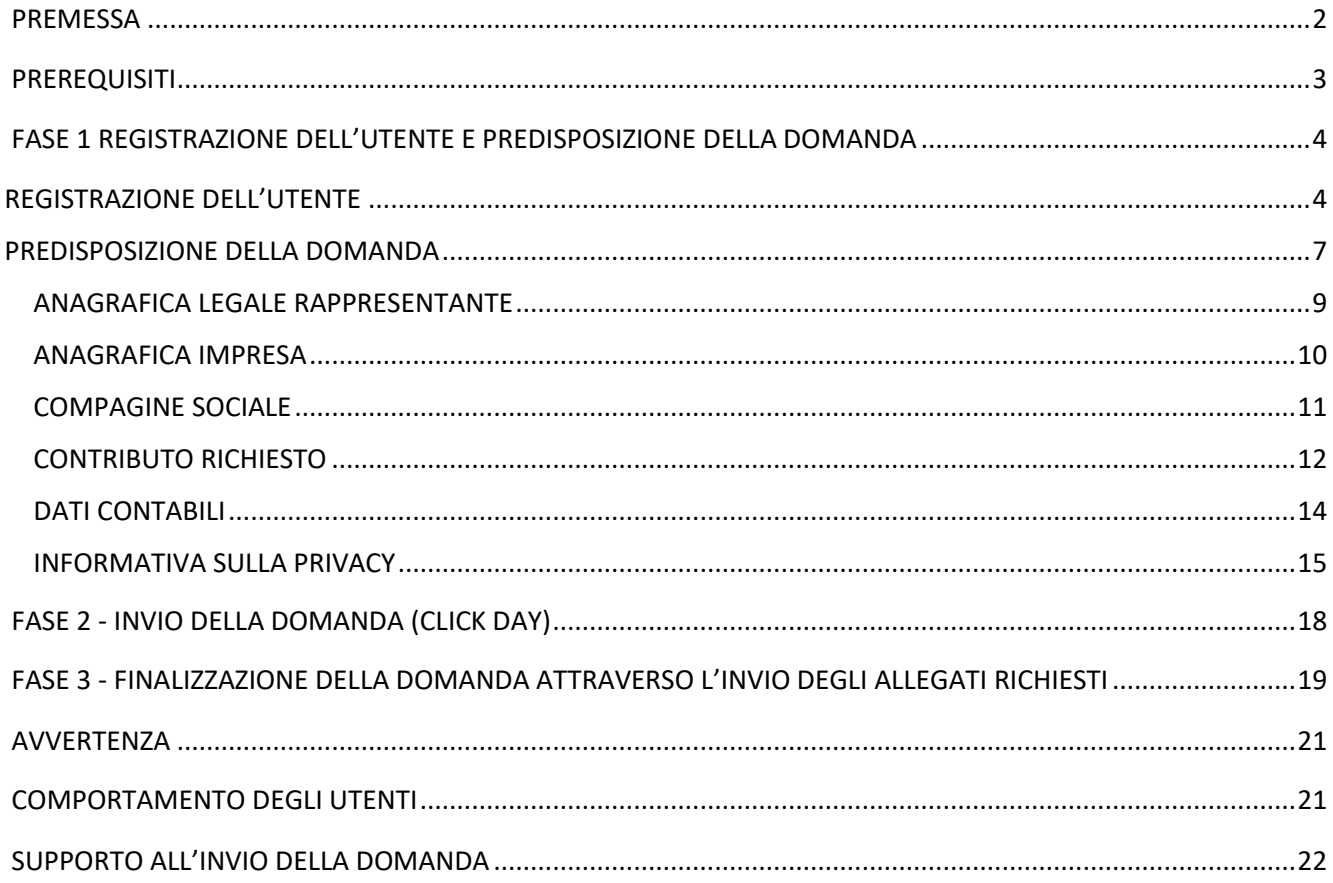

## <span id="page-2-0"></span>PREMESSA

La presentazione della domanda si svolge in **3 fasi:**

#### **FASE 1 –Registrazione dell'utente e predisposizione della domanda**

Le imprese interessate possono registrarsi ed inserire i dati richiesti **dal 22/06/2020 ore 10,00 al 29/06/2020 ore 18,00** attraverso lo sportello informatico reso disponibile all'indirizzo web: [www.bandifincalabra.it](http://www.bandifincalabra.it/) e successivamente predisporre la domanda. A tal proposito si precisa che alle **ore 18,00 del 29/06/2020** ogni operazione di registrazione e predisposizione domanda **dovrà essere già conclusa e le domande si dovranno trovare nello stato "pronta per l'invio"**. Dalle ore 18,00 del 29/06/2020 non si potranno più effettuare modifiche ai dati inseriti.

#### **FASE 2-Invio della domanda (Click day)**

Lo sportello per l'invio della domanda (predisposta con i dati inseriti nella Fase 1-Registrazione dell'utente e predisposizione della domanda) **si aprirà il giorno 30/06/2020 alle ore 10,00 e fino alle ore 18,00 dello stesso giorno**. **Si precisa che dopo le ore 18,00 del 30/06/2020 non potrà più essere effettuata nessuna operazione di invio della domanda.**

#### **FASE 3- Finalizzazione della domanda attraverso l'invio degli allegati richiesti**

A partire dalle ore 10,00 del giorno successivo all'invio della domanda e cioè **dal 01/07/2020 e fino alle ore 18,00 del giorno 03/07/2020,** per le domande correttamente inviate, **dovranno essere caricati sulla piattaforma informatica i documenti previsti, nello specifico la domanda contenente l'autodichiarazione ed il documento di identità.**

**La domanda dopo la trasmissione prevista nella Fase 2, dovrà essere stampata e sottoscritta, il documento di identità da allegare deve corrispondere al documento di identità indicato nella compilazione della domanda.**

Le imprese che sono interessate possono inviare la domanda, attenendosi e rispettando le 3 Fasi sopra descritte.

Le informazioni necessarie per poter procedere alla registrazione e all'inserimento della domanda sono riportate di seguito.

# <span id="page-3-0"></span>**PREREQUISITI**

L'utente che intende procedere all'invio della domanda dovrà accertarsi di essere in possesso di tutte le informazioni previste nelle sezioni della domanda indicate nel paragrafo "REGISTRAZIONE DELL'UTENTE". Essendo la procedura di invio informatizzata, l'utente dovrà disporre necessariamente di un PC con connessione ad internet ed abilitazione javascript nel web browser dell'utente.

Deve essere cura dell'utente la verifica del corretto ed efficiente funzionamento dei propri dispositivi informatici nonché della qualità della connessione ad Internet e degli altri dispositivi hardware e software (es. firewall, Intrusion Prevention System, antivirus, access point, etc.) eventualmente presenti.

Sono supportate tutte le versioni dei browser aggiornate, comunque, per un miglior utilizzo, si consiglia l'utilizzo di Google Chrome.

Non utilizzare browser obsoleti o non più manutenuti/aggiornati quali Microsoft Internet Explorer.

# <span id="page-4-0"></span>FASE 1 REGISTRAZIONE DELL'UTENTE E PREDISPOSIZIONE DELLA DOMANDA

### <span id="page-4-1"></span>REGISTRAZIONE DELL'UTENTE

Sarà possibile effettuare la registrazione collegandosi al seguente link www.bandifincalabra.it e cliccando sul tasto in alto a destra" **REGISTRATI".**

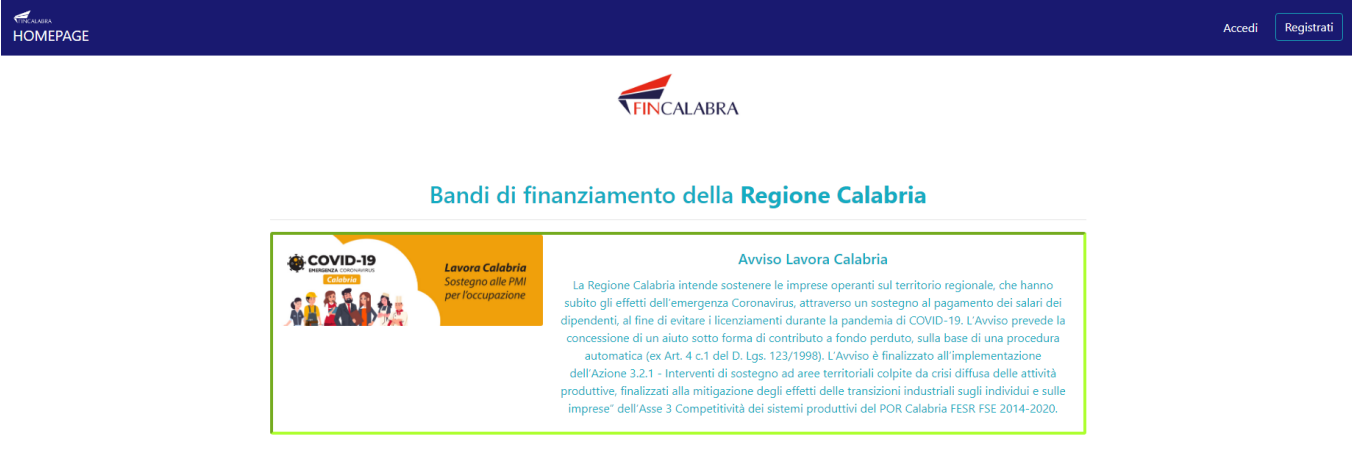

#### **In fase di registrazione verranno richiesti i seguenti dati:**

- $\checkmark$  Nome e cognome dell'utente (titolare/legale rappresentante)
- Indirizzo e-mail (**Non utilizzare Pec** e verificare la correttezza della mail inserita)
- $\checkmark$  N. di cellulare dell'utente (titolare/legale rappresentante)
- $\checkmark$  Codice fiscale dell'utente (titolare/legale rappresentante)
- $\checkmark$  P. IVA dell'azienda candidata
- $\checkmark$  Password scelta

# Crea un account

Per partecipare ad un bando regionale occorre registrarsi.

### Nome e Cognome

Mario Rossi

### Indirizzo email (NO PEC)

mario.rossi@example.com

## Ripeti indirizzo email (NO PEC)

mario.rossi@example.com

### Recapito telefonico

3333333333

## Codice fiscale utente

SSSNNNYYMDDZZZZX

## P.IVA azienda candidata

99999999999

### Scegli una password

........

### Conferma la password scelta

........

□ Accetto i termini di servizio definiti dei bandi a cui andrò a partecipare.

Crea un account

Hai già un account? Accedi

Dopo la registrazione verrà trasmessa e-mail di conferma contenente un link per l'attivazione dell'account attraverso la conferma dell'indirizzo email.

#### **NB: SE NON DOVESSE ARRIVARE EMAIL DI CONFERMA PER LA REGISTRZIONE SEGUIRE I SEGUENTI PASSI:**

- Controllare nella posta indesiderata (spam);
- **Provare comunque ad accedere** per verificare in alto se l'indirizzo al quale è stato inviato il link di conferma è corretto:
	- o se errato, in alto a dx è presente il menu "Account", aprirlo e selezionare "Impostazioni";
	- o da pagina di modifica del proprio profilo è possibile modificare la propria mail rendendola corretta;
	- o verrà inviata l'e-mail di conferma account al nuovo indirizzo, che diventerà il nuovo indirizzo mail con il quale loggarsi alla piattaforma e il nuovo indirizzo di contatto.

## <span id="page-7-0"></span>PREDISPOSIZIONE DELLA DOMANDA

Per accedere alla piattaforma, cliccare sul tasto **"ACCEDI"** in alto a destra e inserire indirizzo e-mail e password:

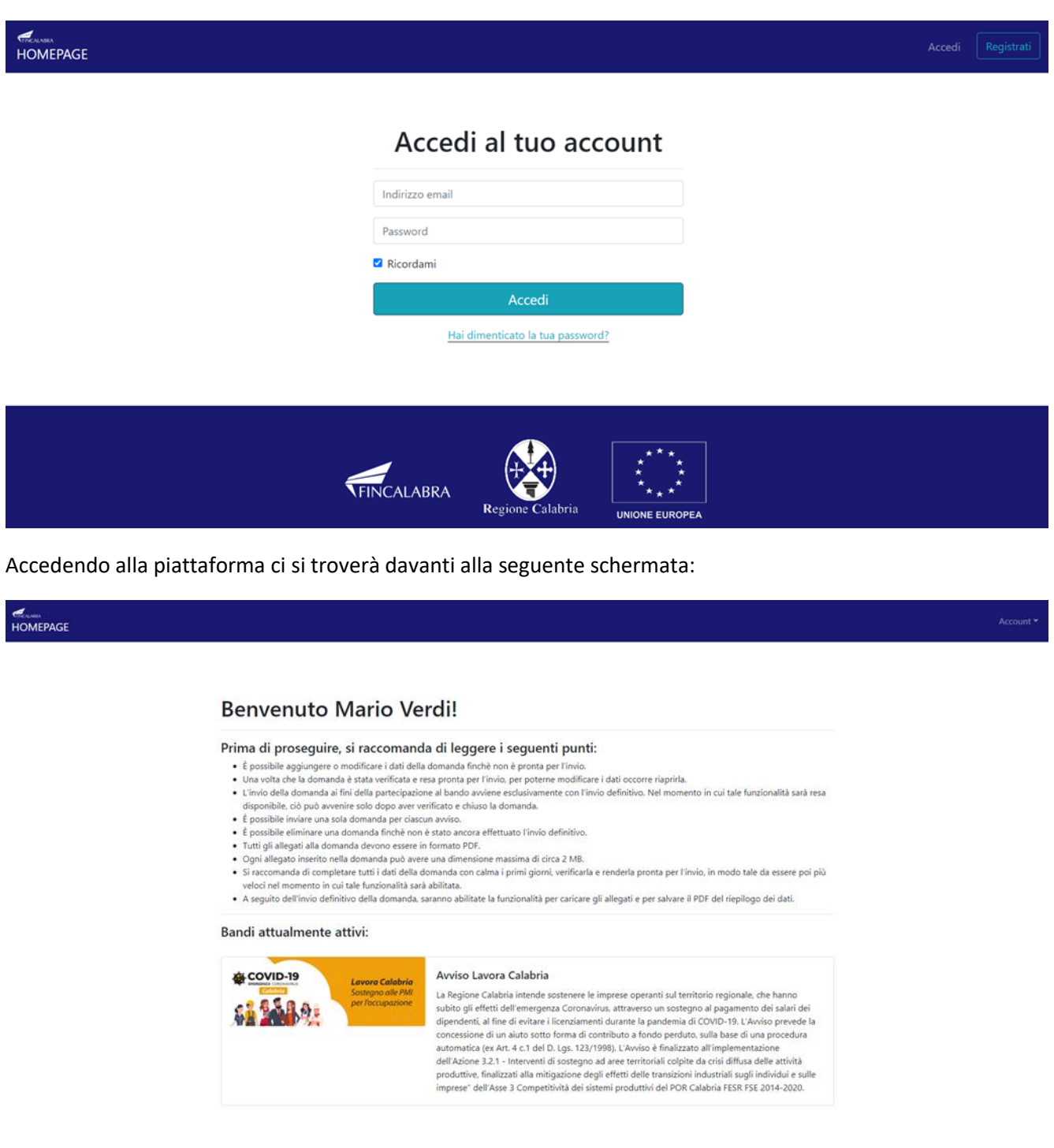

**Per procedere alla predisposizione della domanda cliccare sull'immagine dell'Avviso prescelto**.

Posizionarsi con il cursore sull'immagine dell'Avviso e cliccarci sopra.

#### **Benvenuto Mario Verdi!**

#### Prima di proseguire, si raccomanda di leggere i seguenti punti:

- 
- 
- 
- 
- 

**TEINCALABRA** 

- 
- **Prima di proseguire, si raccomanda di leggere i seguenti punti:<br>• I possible spannere o modifice i dei della comanda ferbè non è posta per l'inviso.<br>• Una volta de la domanda è itata verificata e resa pronta per l'invis,**

 $\bigoplus$ 

Bandi attualmente attivi:

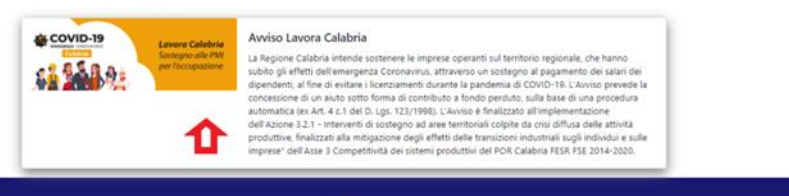

O

Successivamente si dovrà **predisporre la domanda per l'invio.**

#### **Per predisporre la domanda si dovranno compilare le seguenti sezioni:**

- $\checkmark$  Anagrafica Legale Rappresentante
- $\checkmark$  Anagrafica impresa
- $\checkmark$  Compagine sociale
- $\checkmark$  Contributo richiesto
- Dati Contabili
- $\checkmark$  Informativa sulla Privacy

Per entrare in una sezione cliccare sul nome della stessa in alto.

Per salvare i dati inseriti cliccare sulla barra blu in basso "**SALVA DATI COMPILATI**". La funzione di salvataggio consente di compilare la domanda anche in tempi diversi. I dati inseriti e salvati saranno sempre mantenuti.

Per eliminare i dati inseriti cliccare sulla barra rossa in basso **"ELIMINA DEFINITIVAMENTE TUTTI I DATI DELLA DOMANDA".**

**NB:** si consiglia di salvare ogni sezione compilata.

I dati richiesti in ciascuna sezione sono i seguenti:

## <span id="page-9-0"></span>ANAGRAFICA LEGALE RAPPRESENTANTE

Nome Cognome Comune di nascita Data di nascita Indirizzo residenza Comune residenza Provincia residenza CAP residenza Codice fiscale N. di cellulare legale rappresentante Tipo documento identità N. documento identità Documento rilasciato da Data scadenza documento

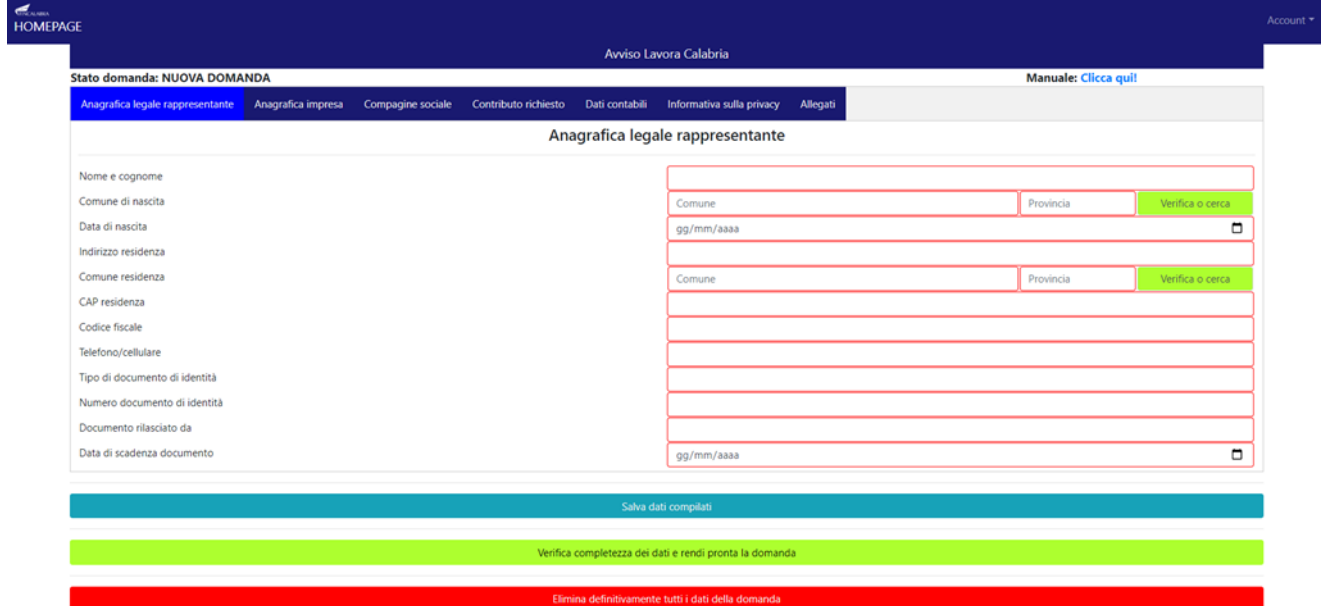

#### <span id="page-10-0"></span>ANAGRAFICA IMPRESA

Denominazione sociale Forma giuridica (menu a tendina) Indirizzo sede legale Comune sede legale Provincia sede legale CAP sede legale Telefono Email Pec Iscrizione Registro imprese di Partita iva Codice fiscale Indirizzo sede operativa Comune sede operativa Provincia sede operativa CAP sede operativa Telefono sede operativa Email sede operativa Codice Ateco 2007 prevalente

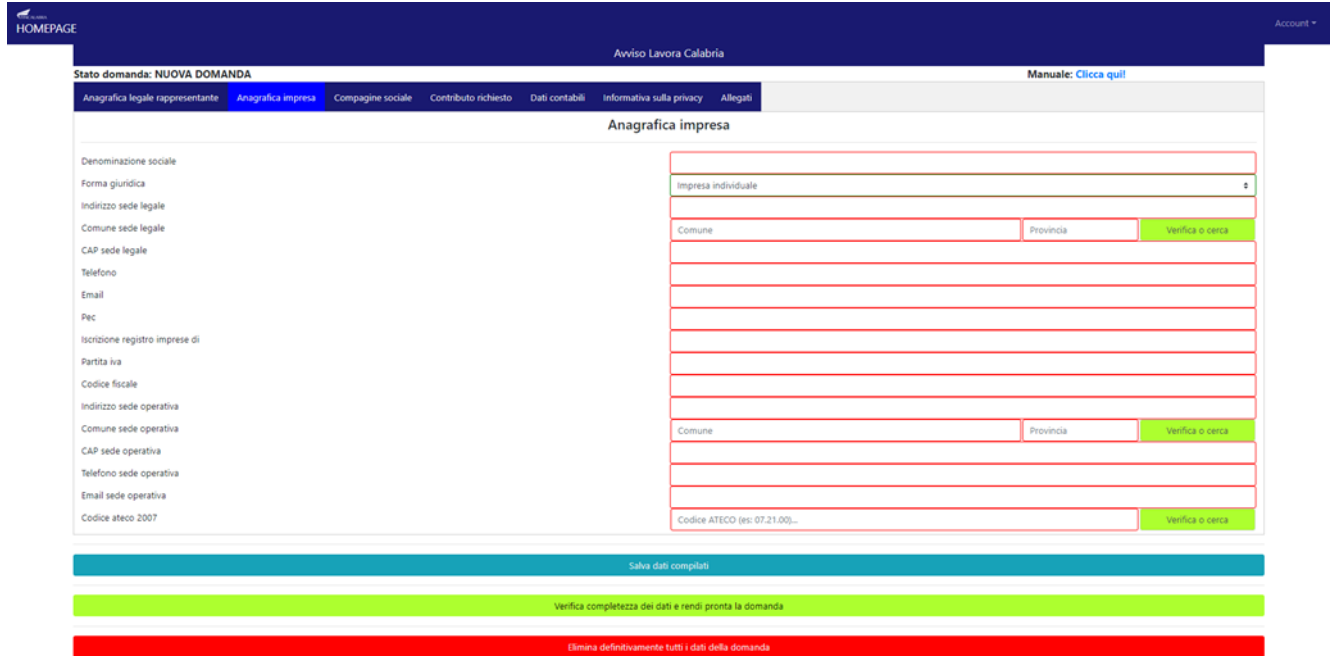

### <span id="page-11-0"></span>COMPAGINE SOCIALE

Nome e Cognome (o ragione sociale) Importo partecipazione Percentuale partecipazione Data di nascita (o di costituzione) Codice fiscale

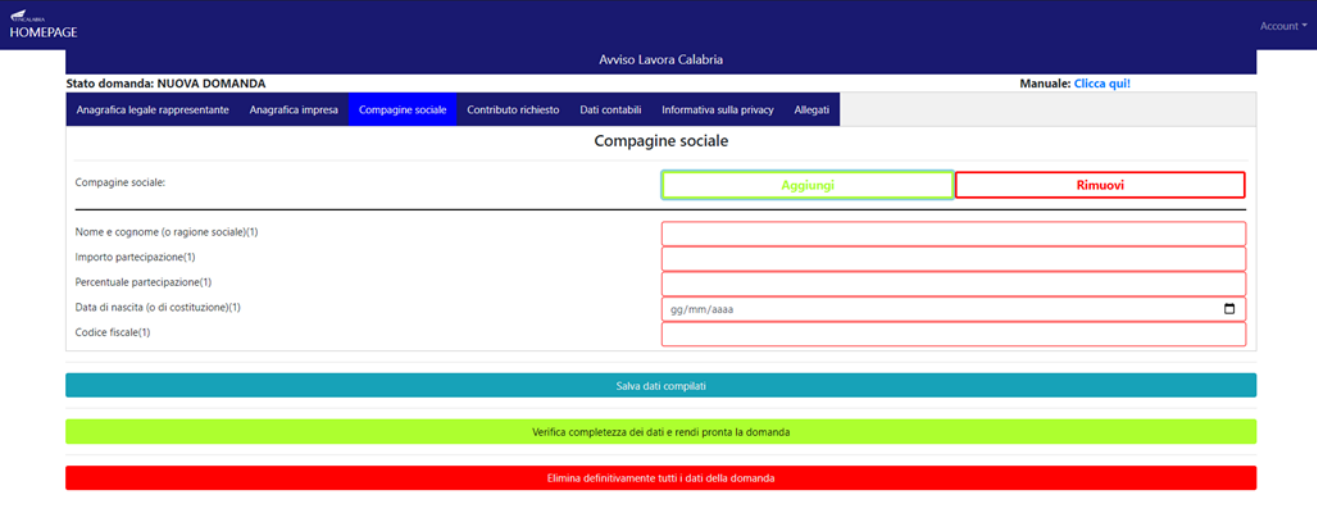

#### **NB:**

- 1) Nel caso di ditta individuale il campo compagine sociale va compilato come segue: indicare i dati anagrafici del titolare, nel campo importo di partecipazione non indicare nulla, nel campo percentuale andrà indicato 100.
- 2) Per aggiungere componenti della compagine sociale cliccare sul tasto "AGGIUNGI" mentre per rimuovere le informazioni inserite cliccare sul tasto "RIMUOVI".

## <span id="page-12-0"></span>CONTRIBUTO MASSIMO CONCEDIBILE

Classi di imprese (menu a tendina): Una ULA Da 2 a 5 ULA Da 6 a 9 ULA Da 10 a 19 ULA Da 20 in poi

Numero ULA primo mese Numero ULA secondo mese Numero ULA terzo mese Numero ULA quarto mese Costi Salariali Complessivi quattro mesi

Istituto bancario Filiale IBAN Swift

Spuntare la casella di controllo in basso a destra per acconsentire

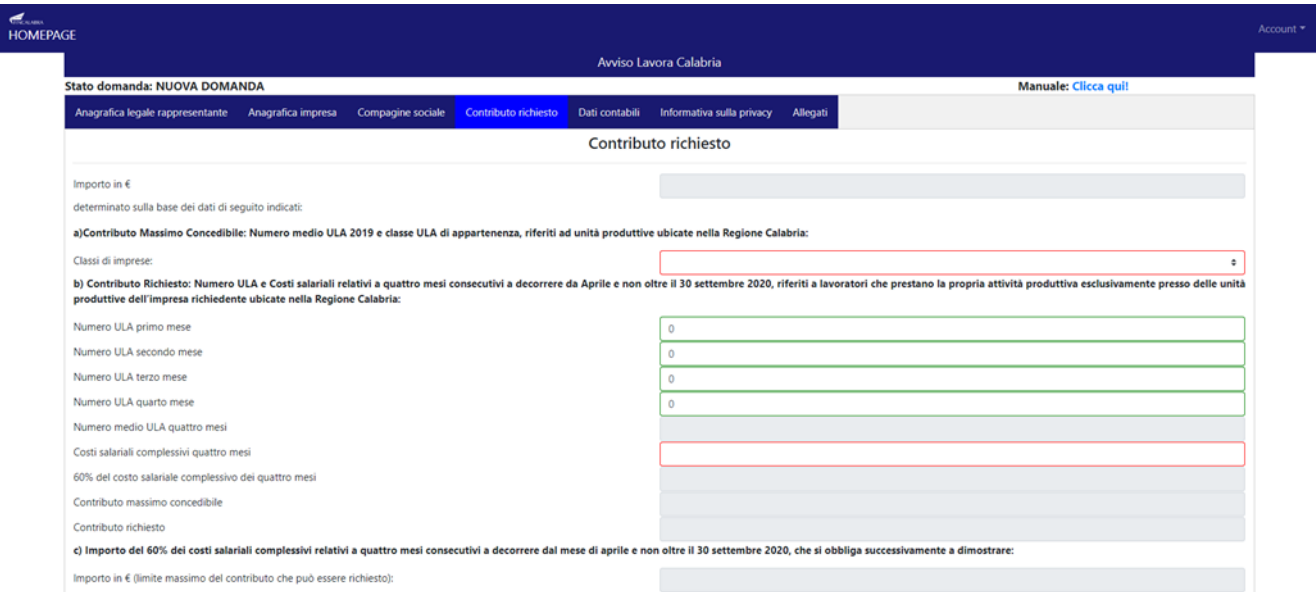

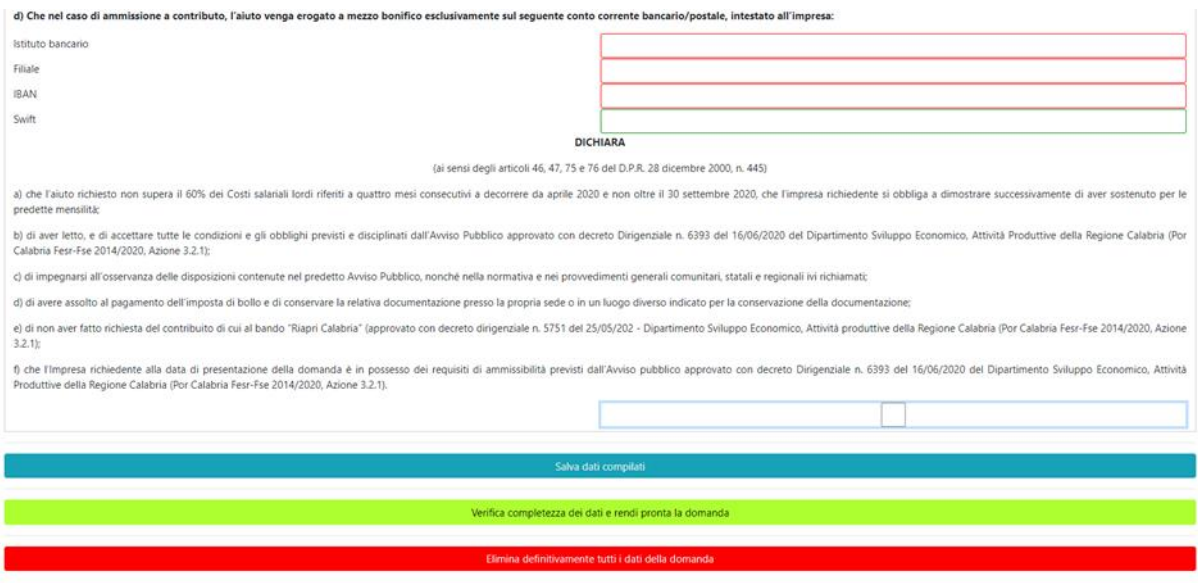

#### **NB:**

- 1) Al fine di partecipare per un numero di mesi inferiore a 4, inserire il numero **"0" nel campo del mese per il quale non si richiede il contributo**.
- 2) Il formato corretto del codice IBAN è 27 caratteri (maiuscoli e senza caratteri speciali).

## <span id="page-14-0"></span>DATI CONTABILI

Fatturato anno solare 2019

Numero medio di ULA al 31.12.2019

Spuntare la casella di controllo in basso a destra per acconsentire.

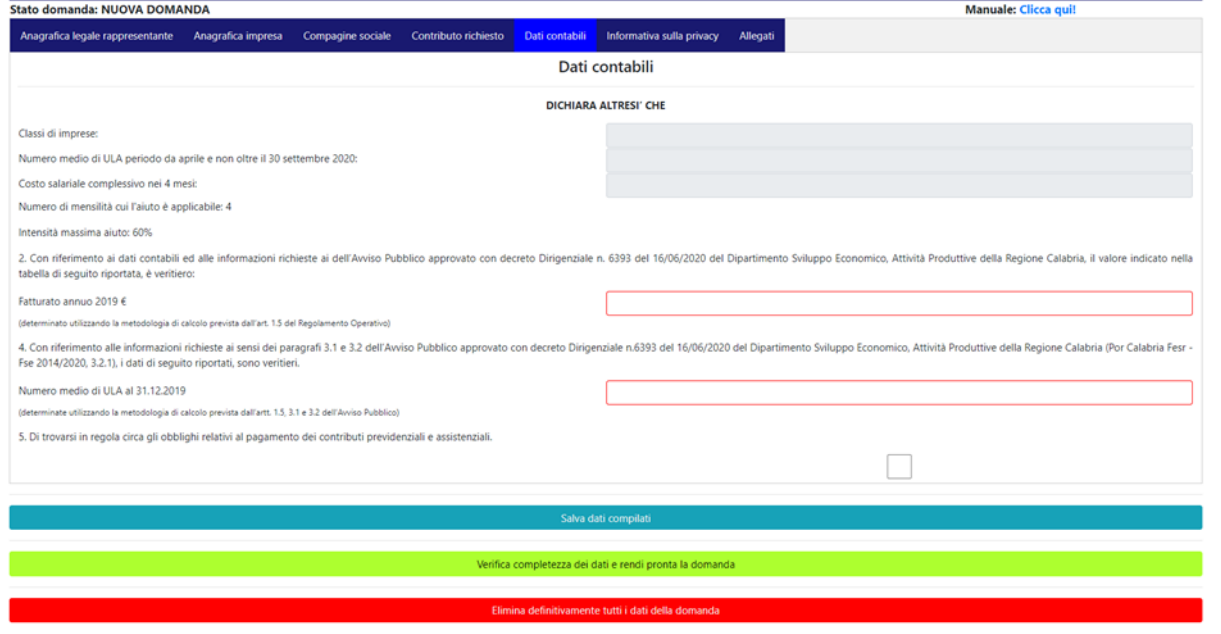

## <span id="page-15-0"></span>INFORMATIVA SULLA PRIVACY

Spuntare la casella di controllo a destra per acconsentire.

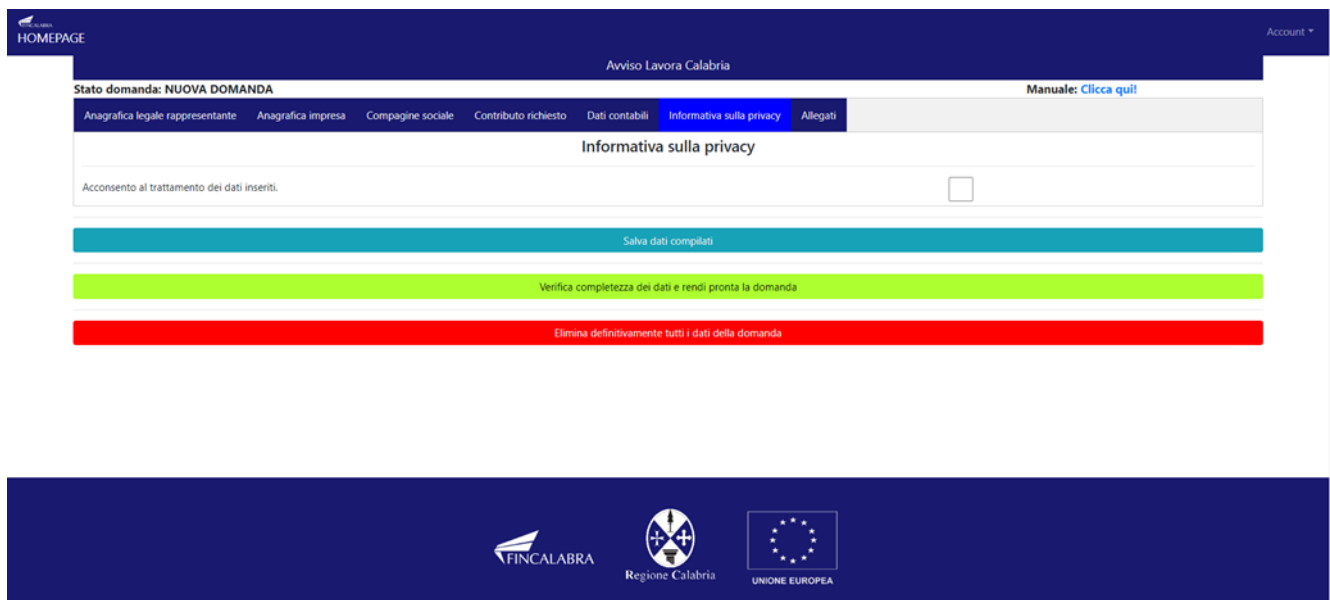

Una volta compilate tutte le sezioni cliccare sul tasto verde **"VERIFICA COMPLETEZZA DEI DATI E RENDI PRONTA LA DOMANDA".**

**Una finestra richiederà conferma per continuare l'operazione.**

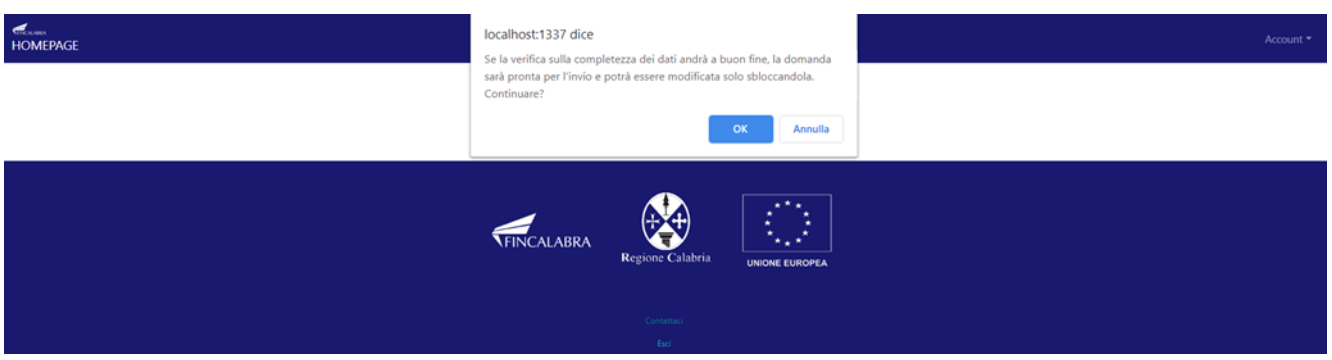

**Cliccando su ok, la verifica verrà completata e una finestra comunicherà l'esito della stessa.**

Se l'esito non dovesse essere positivo comparirà il messaggio di errore indicando i dati da verificare che saranno evidenziati in colore rosso nell'ambito delle sezioni predisposte.

Dopo aver effettuato il salvataggio sarà possibile comunque modificare tutti i dati inseriti, riaprendo la domanda, **entro e non oltre le ore 18:00 del 29 giugno 2020**.

In caso di riapertura della domanda per verifica o modifica dei dati, al termine dei controlli, è obbligatorio cliccare nuovamente sul bottone **"VERIFICA COMPLETEZZA DEI DATI E RENDI PRONTA LA DOMANDA" al fine di far nuovamente passare la domanda nello stato \*pronta per l'invio\* entro il termine sopra indicato.**

**Cliccando sul tasto "PUOI VEDERE UN RIEPILOGO DEI DATI INSERITI CLICCANDO QUI" sarà possibile verificare i dati inseriti precedentemente.**

**Cliccando sul tasto "SE VUOI MODIFICARE LA DOMANDA PUOI RIAPRIRLA CLICCANDO QUI" sarà possibile modificare la domanda**

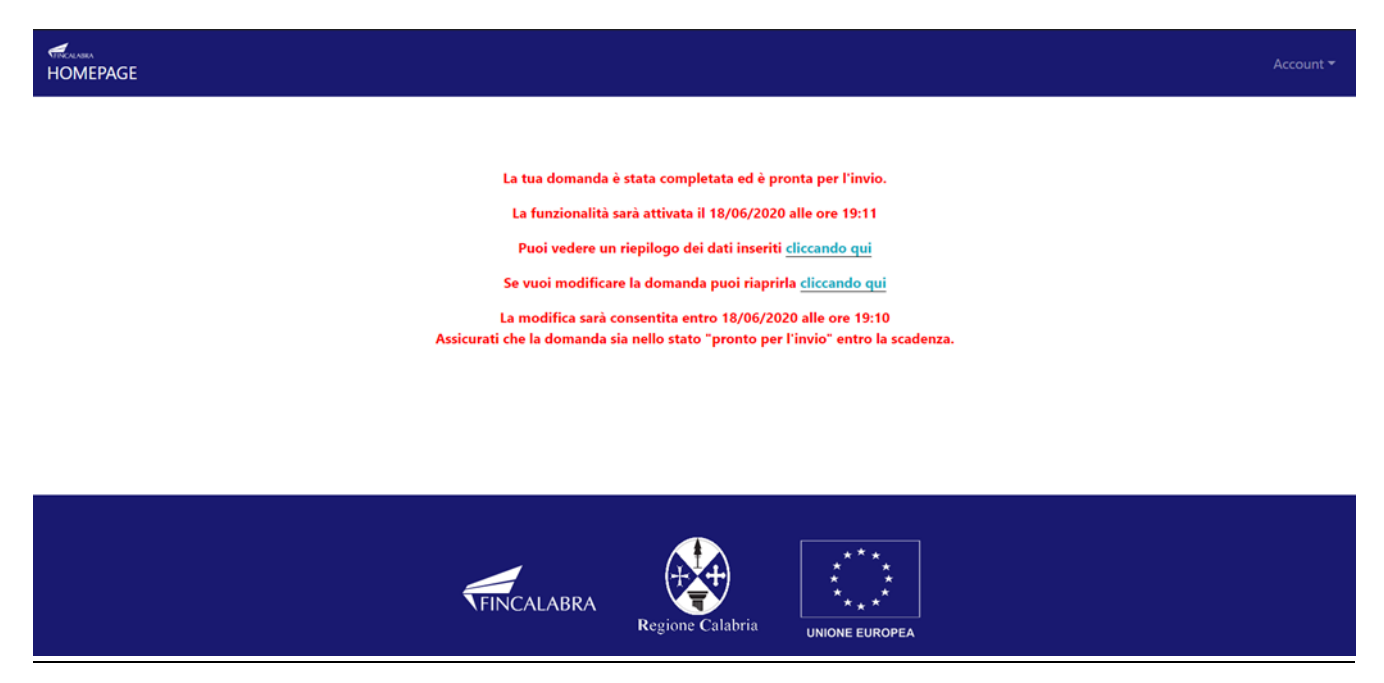

Si precisa che alle **ore 18:00 del 29/06/2020** ogni operazione di registrazione e predisposizione domanda **dovrà essere già conclusa e le domande si dovranno trovare nello stato "PRONTA PER L'INVIO"** perché **dalle ore 18:00 del 29/06/2020 non si potranno più effettuare modifiche e le domande che non si trovano nello stato "PRONTA PER L'INVIO" non potranno essere inviate (Fase 2 –INVIO DELLA DOMANDA CLICK DAY).**

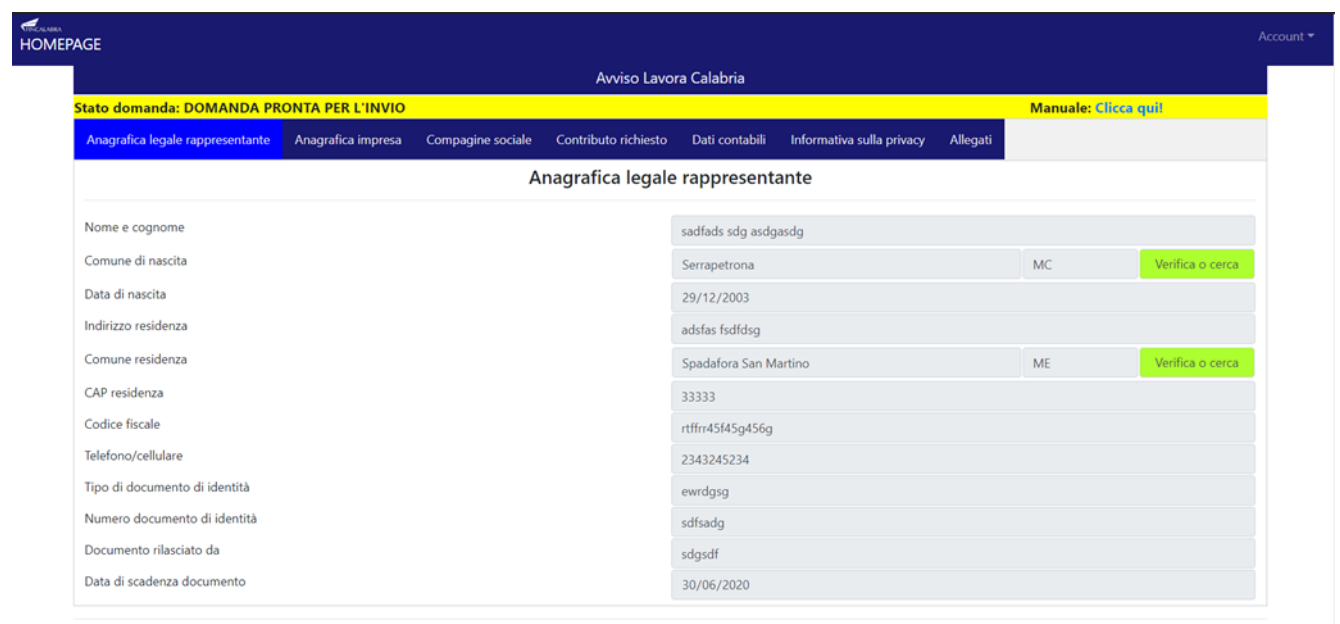

# <span id="page-18-0"></span>FASE 2 - INVIO DELLA DOMANDA (CLICK DAY)

Il giorno 30/06/2020 dalle ore 10:00 alle ore 18:00 si potrà procedere all'invio della domanda.

#### **Si precisa che dopo le ore 18:00 nessuna operazione di invio potrà essere effettuata.**

Per effettuare l'invio, sarà necessario accedere al sistema, se non già fatto, collegandosi all'indirizzo [www.bandifincalabra.it](http://www.bandifincalabra.it/) e cliccando sul bottone "ACCEDI" in alto a destra.

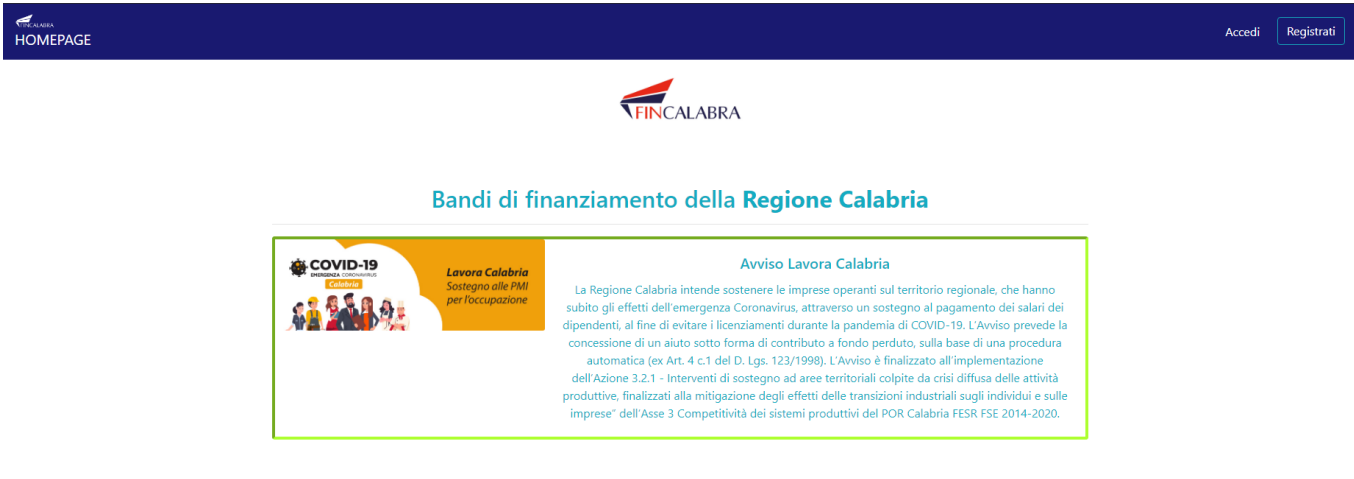

Entrare nel sistema, selezionare il bando di interesse e cliccare sul tasto "**INVIA DEFINITIVAMENTE LA DOMANDA**" presente nella pagina della domanda già precedentemente predisposta per l'invio, esclusivamente a partire dalle ore 10:00 del 30/06/2020 ed entro e non oltre le ore 18:00 dello stesso giorno. L'invio della domanda prima dell'orario previsto darà il messaggio "**SPORTELLO CHIUSO**".

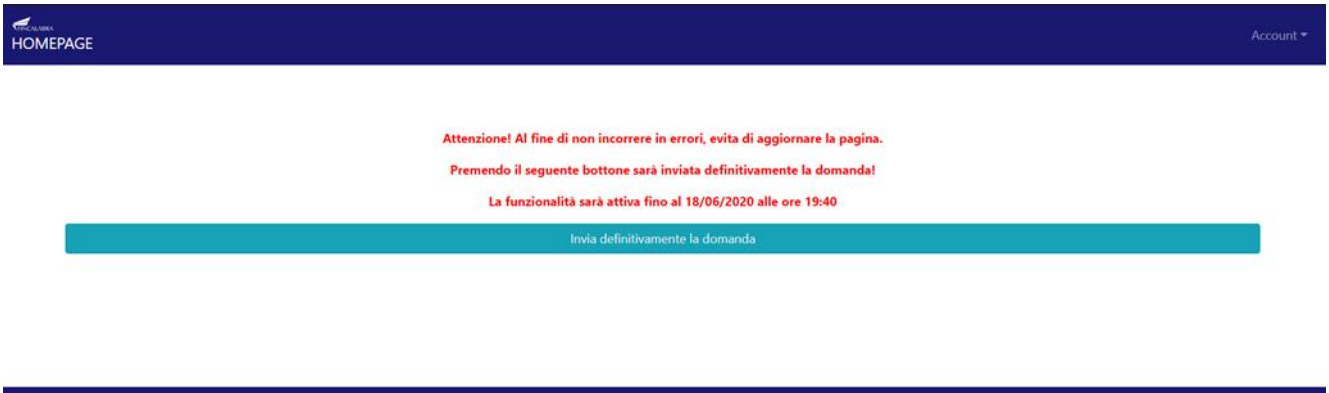

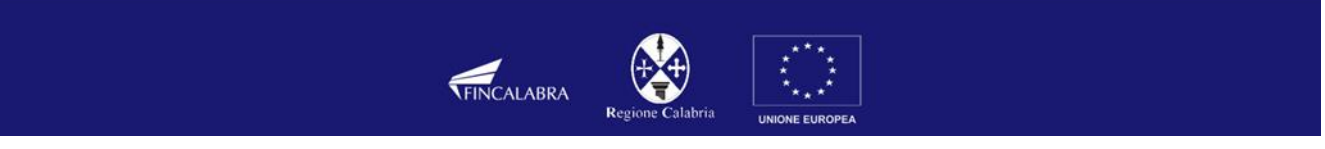

Dopo aver cliccato sul tasto di invio una finestra confermerà la trasmissione della domanda comunicando la data e l'orario di ricezione. **L'id di avvenuta trasmissione è esclusivamente un identificativo univoco attestante l'invio e NON HA NESSUN VALORE di posizione in graduatoria.**

La graduatoria verrà pubblicata successivamente, sulla base degli orari di ricezione delle domande e previa verifica dell'ammissibilità delle stesse.

# <span id="page-19-0"></span>FASE 3 - FINALIZZAZIONE DELLA DOMANDA ATTRAVERSO L'INVIO DEGLI ALLEGATI RICHIESTI

La domanda sarà finalizzata con la trasmissione degli allegati richiesti.

La domanda di finanziamento generata dalla piattaforma in formato PDF dovrà essere stampata, firmata e caricata sulla piattaforma.

Gli allegati dovranno essere trasmessi dalle ore 10:00 del 01/07/2020 alle ore 18:00 del 03/07/2020.

#### **NB: Il sistema accetta esclusivamente file in formato PDF, la cui dimensione non deve superare i 2MB.**

Si precisa che dopo le ore 18:00 del 03/07/2020 lo sportello verrà chiuso e nessuna operazione potrà essere effettuata.

Attraverso il seguente link [www.bandifincalabra.it](http://www.bandifincalabra.it/) sarà possibile caricare i pdf dei documenti, stampati firmati (manualmente) e scansionati, nel seguente ordine:

- 1. Carta d'identità del firmatario (si precisa che il documento di identità dovrà essere quello utilizzato in fase di registrazione e compilazione della domanda);
- 2. Domanda di ammissione, contenente l'autocertificazione richiesta dall'Avviso pubblico.

#### **Per procedere al caricamento degli allegati seguire i seguenti passi:**

- 1. Accedere al sistema, se non già fatto, collegandosi all'indirizzo [www.bandifincalabra.it](http://www.bandifincalabra.it/) e cliccando sul bottone "ACCEDI" in alto a destra;
- 2. Selezionare il bando di interesse nella HomePage;
- 3. Andare nella schermata "Allegati" (ultima scheda in alto a destra);
- 4. Caricare documento di identità: cliccare su "Scegli file", selezionare il file del documento da allegare e premere il pulsante "Carica allegato", situato a destra. Al termine del caricamento comparirà il messaggio "Allegato caricato correttamente";
- 5. Cliccare su "Vai al riepilogo della domanda e stampa il PDF". Da qui si aprirà la domanda inviata. Stampare la domanda inviata (premendo il tasto "Stampa PDF"), firmarla, scansionare la domanda firmata e ricaricarla cliccando su "Scegli file" e poi "Carica Allegato". Al termine del caricamento comparirà il messaggio "Allegato caricato correttamente!";
- **6. Assicurarsi, per ogni allegato, di visualizzare il messaggio "Allegato caricato correttamente!".**

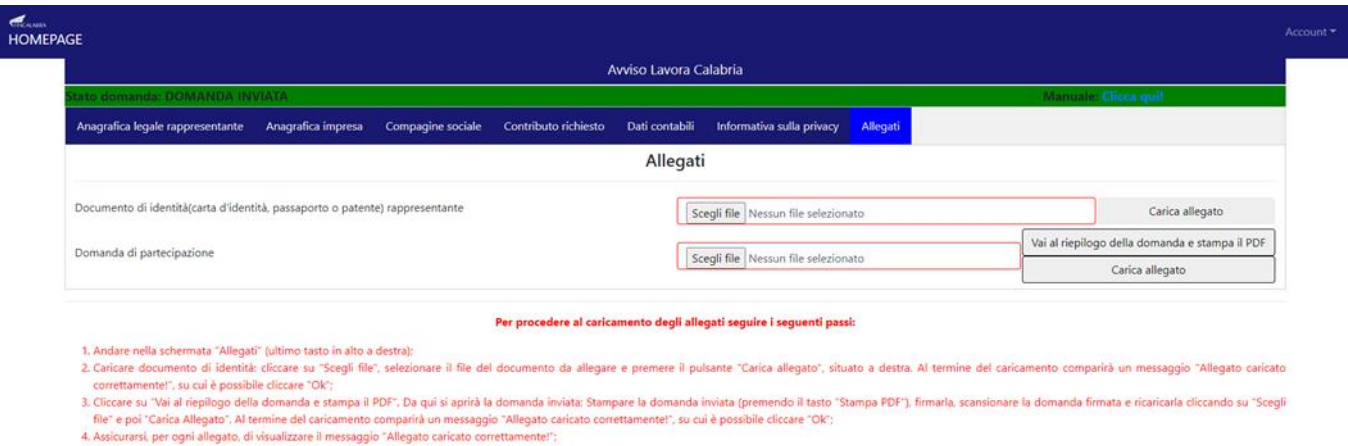

Al fine di verificare il corretto e completo caricamento degli allegati sarà necessario ricaricare la pagina e verificare che in alto a sinistra lo stato della domanda riporti **"DOMANDA COMPLETATA" su sfondo di colore verde**.

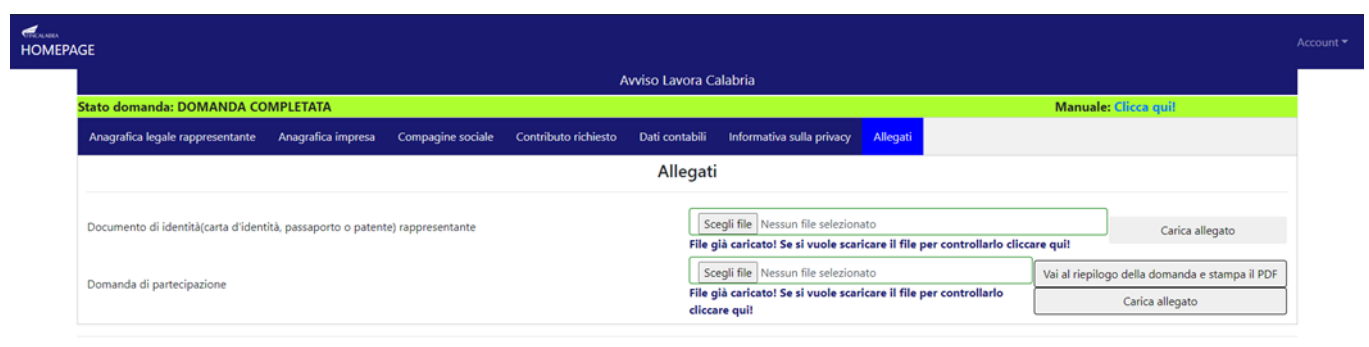

#### Per procedere al caricamento degli allegati seguire i seguenti passi:

1. Andare nella schermata "Allegati" (ultimo tasto in alto a destra);<br>2. Caricare documento di identità: cliccare su "Scegli file", selezionare il file del documento da allegare e premere il pulsante "Carica allegato", sit

oure university, as our exposure uncere or any all PDF". Da qui si aprirà la domanda inviata; Stampare la domanda itriviata (premendo il tasto "Stampa PDF"), firmarla, scansionare la domanda firmata e ricaricarla cliccando

# <span id="page-21-0"></span>AVVERTENZA

Si specifica che la domanda si potrà considerare validamente trasmessa solo avendo completato le 3 Fasi sopra descritte nei tempi e nei modi previsti.

Si specifica quindi, che non predisponendo la domanda per l'invio entro le ore 18:00 del 29 giugno (Fase 1) la domanda non potrà essere inviata il giorno del click day (Fase 2).

Si precisa che l'invio della domanda e l'ottenimento dell'Id acquisito in fase di click day (Fase 2 dalle ore 10:00 alle ore 18:00 del 30 giugno) non è sufficiente a ritenere la domanda validamente trasmessa.

Per completare l'iter di presentazione della domanda è necessario stampare, firmare e caricare la domanda con gli allegati previsti (Fase 3 dalle ore 10:00 del 01/07/2020 e fino alle ore 18:00 del giorno 03/07/2020).

# <span id="page-21-1"></span>COMPORTAMENTO DEGLI UTENTI

Si rappresenta che:

#### $\checkmark$  non è consentito utilizzare strumenti automatici di invio.

Si ricorda che qualsiasi azione atta a violare i sistemi informatici, nonché ad interrompere il servizio, costituisce illecito perseguibile.

Al fine di evitare rallentamenti nell'utilizzo della piattaforma si consiglia di effettuare le operazioni inerenti le Fasi 1 e 3 con un congruo anticipo rispetto alle rispettive scadenze previste.

# <span id="page-22-0"></span>SUPPORTO ALL'INVIO DELLA DOMANDA

È possibile trovare tutte le informazioni relative all'Avviso pubblico alla pagina: [http://calabriaeuropa.regione.calabria.it](http://calabriaeuropa.regione.calabria.it/)

Per informazione e supporto, sono, inoltre, disponibili i seguenti servizi di assistenza:

#### **per assistenza esclusivamente di natura tecnica sulla procedura informatica d'invio della domanda:**

- $\triangleright$  modulo di assistenza tecnica presente nella piattaforma:
	- o in basso in qualunque schermata cliccare sul tasto "**CONTATTACI**"

Prima di proseguire, si raccomanda di leggere i seguenti punti:

- 
- 11110 and process and a constitution of the propertie 1 sequence in the prints.<br>
Una volta che la domanda è stata verificata e resa pronta per l'invio, per potenne modificare i dati occorre risprirla.<br>
Una volta che l
- 
- 
- 
- 
- É possibile eliminare una domanda finche non é stato ancora effettuato l'invio definitivo.<br>• Tutti gli allegati alla domanda devono essere in formato PDF.<br>• Ogni allegato inserito nella domanda può avere una dimensione m

Bandi attualmente attivi:

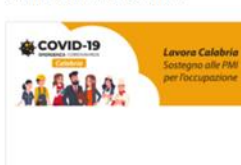

#### Avviso Lavora Calabria

La Regione Calabria intende sostenere le imprese operanti sul territorio regionale, che hanno La Regione Calabria intende sostenere le imprese operanti sul territorio regionale, che hanno subito gli effetti dell'emergenza Coronavirus, attraverso un sostegno al pagamento dei salari dei<br>gipendenti, al fine di evitare

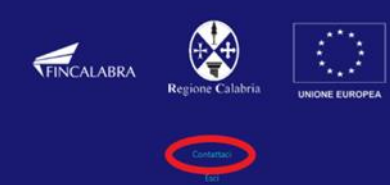

o compilare il modulo sotto riportato:

HOMEPAGE

#### Entra in contatto

Hai bisogno di supporto? Saremo felici di rispondere a tutte le tue domande. Scrivici un messaggio e ti risponderemo prima possibile. Nome Sturgis P. Sturgeon Indirizzo email (assicurarsi che l'indirizzo sia corretto e che non corrisponda ad una PEC,<br>altrimenti non riusciamo a rispondervi) sturgeon@example.com Ripetere indirizzo email sturgeon@example.com Recapito telefonico 3333333333 Argomento Partecipazione al bando Messaggio Come faccio a inviare la domanda di partecipazione? Invia messaggio

n. telefonici: 3349009326 - 3457645897

o disponibili dal lunedì al venerdì dalle 9:00 alle 18:00.

- **per richiedere maggiori dettagli sull'Avviso, per supporto e segnalazioni di natura normativo/procedurale relativamente all'interpretazione delle disposizioni attuative della misura:**
	- e.mail: [lavoracalabria@fincalabra.it](mailto:lavoracalabria@fincalabra.it)
	- > n. telefonici:
	- o 09617968329
	- o 09617968325
	- o 09617968326
	- o 09617968324
	- o 09617968323
	- o 09617968505
	- o 3483723283
	- o disponibili dal lunedì al venerdì dalle 9:00 alle 18:00.